<span id="page-0-0"></span>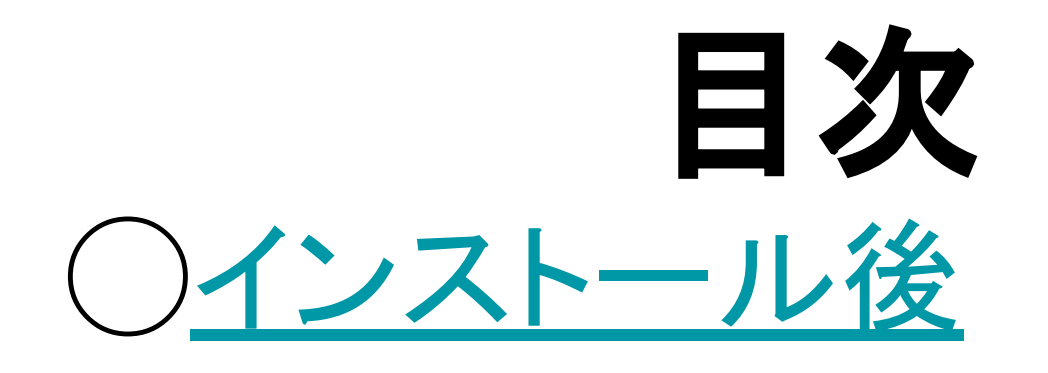

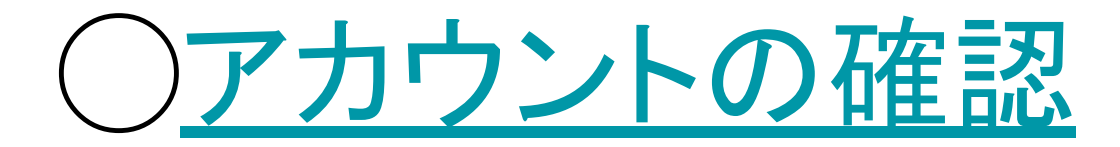

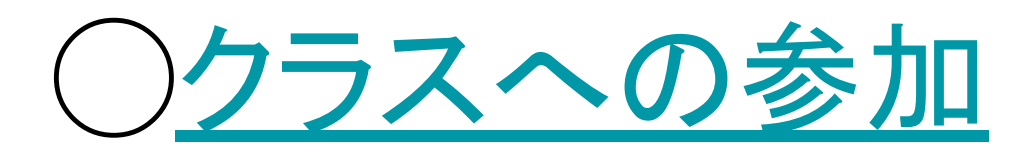

### ○欠席・遅刻等の連絡の仕方

## <span id="page-1-0"></span>インストール後

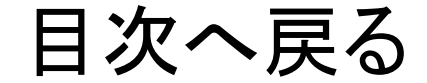

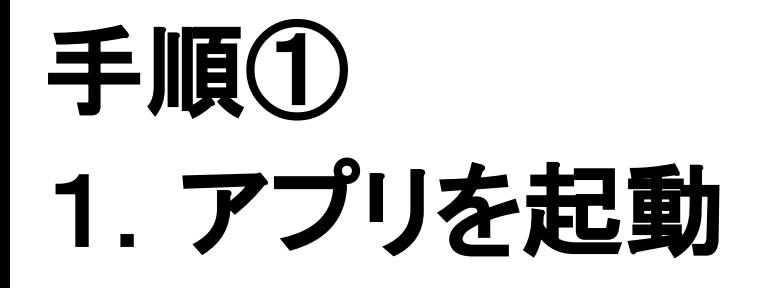

### 2. この画面が表示

### 3.**[**使用する**]**をタップ

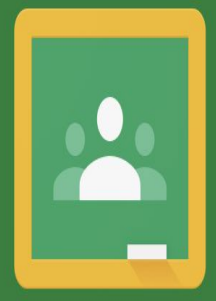

Google Classroom

Classroom は、クラスとのコミュニケーションや時間 の節約、課題の整理に役立ちます。

使用する

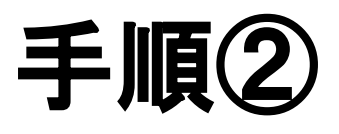

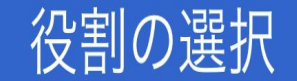

## 2.**[**生徒**]**をタップ

1. この画面が表示

### アカウントの確認へ

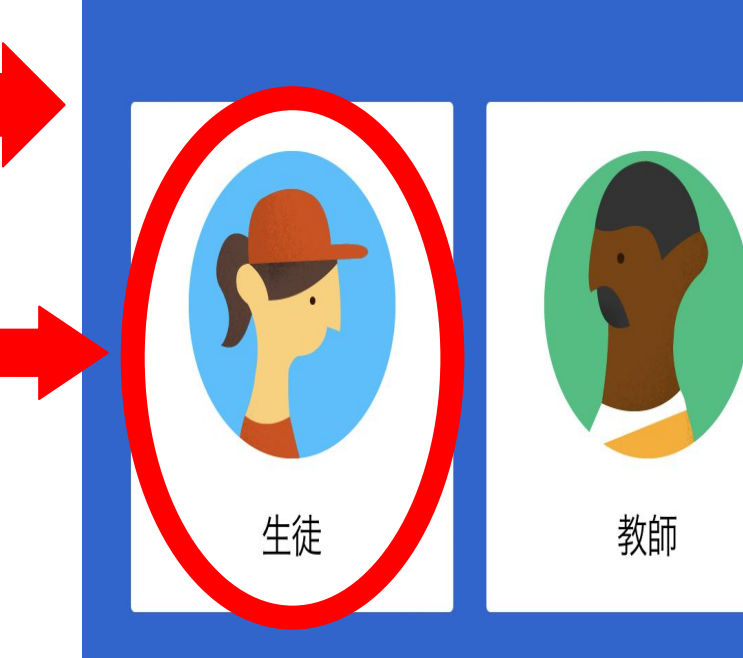

## <span id="page-4-0"></span>アカウントの確認

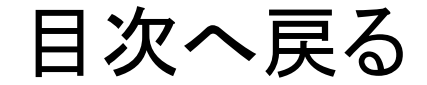

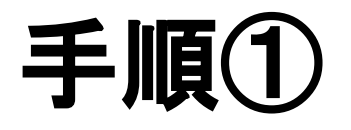

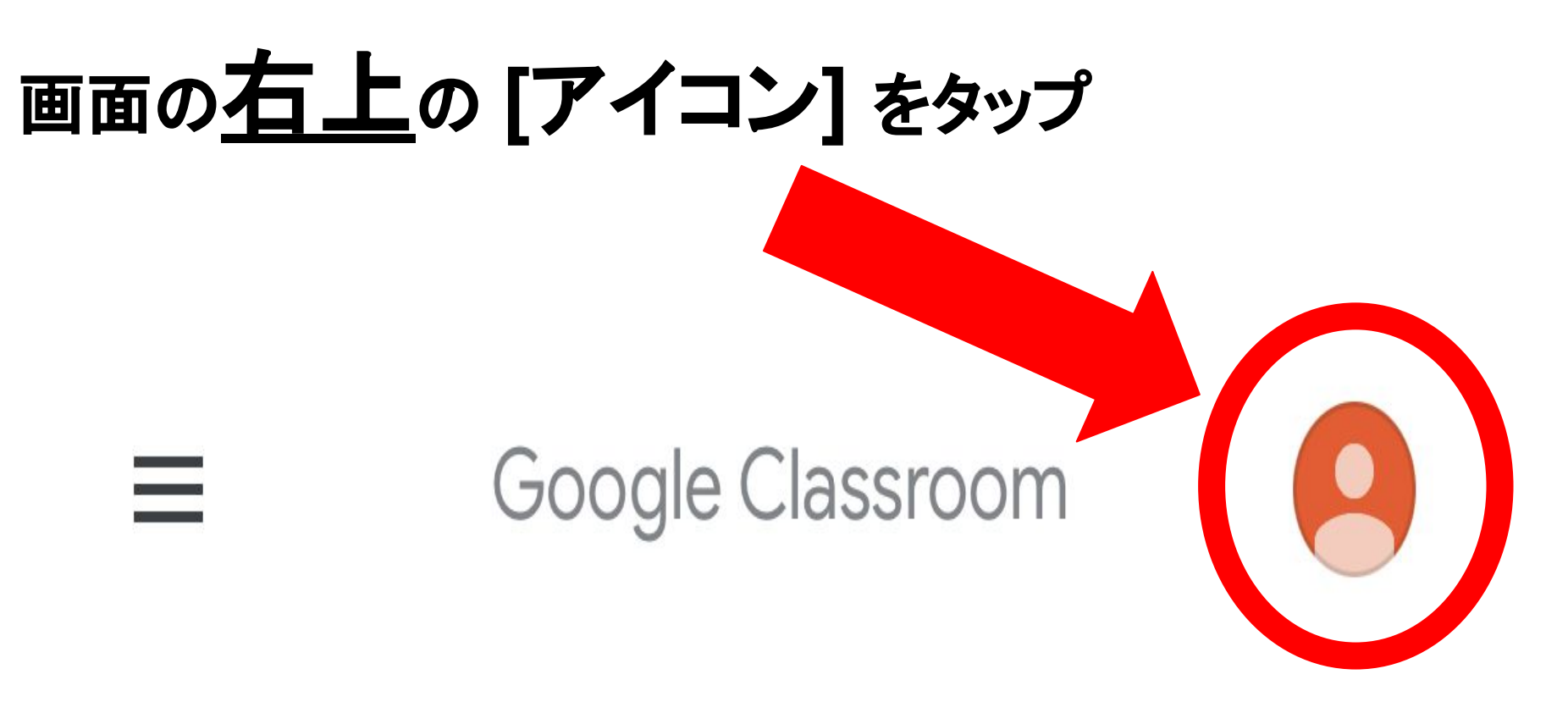

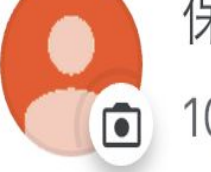

保護者隈風館14期3

101-p-00340703703@e.osakama

### 手順②

Google アカウントを管理

### **[**別䛾アカウントを追加**]**

をタップ

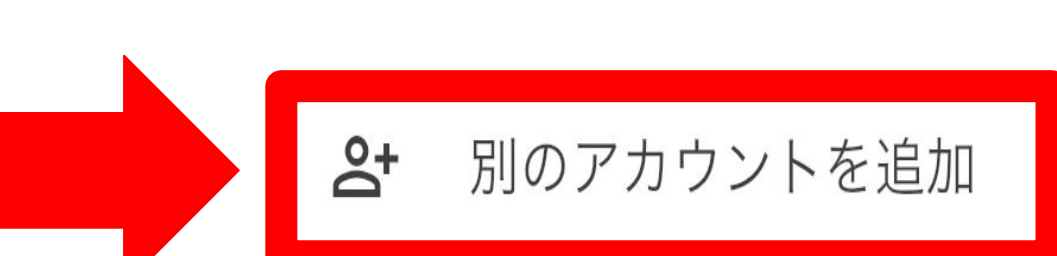

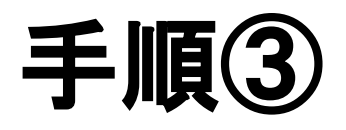

ログイン画面で

 **[101-p-]**から始まる

アドレスを入力し、

 **[**次へ**]**をタップ 入力後

ログイン

Google アカウントを使用します。アプリと Safari でも Google サービスにログインしま す。

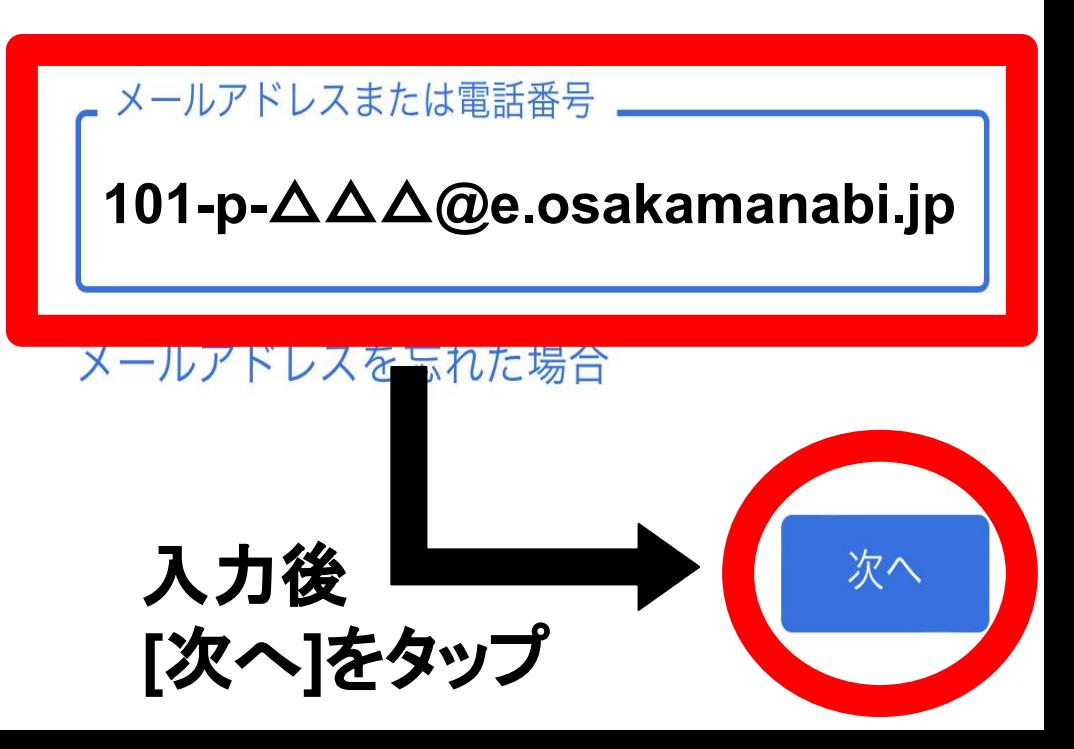

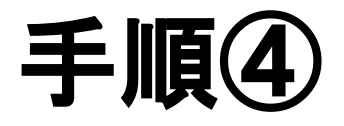

### **[**パスワードを入力**]**に**[kaifukan]**を入力し

**[**次へ**]**をタップ

**kaifukan**-ドを表示する 入力後、 **[**次へ**]**をタップ 次へ

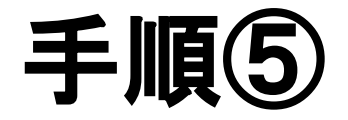

### 新しいパスワードの設定をします

## 8桁のパスワードを設定してください **( [kaifukan]**と異なるパスワード **)**

### ※新しいパスワードは配布用紙にメモを!

<span id="page-10-0"></span>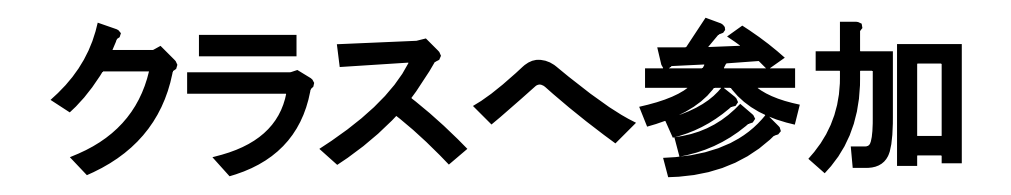

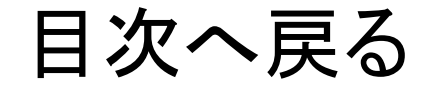

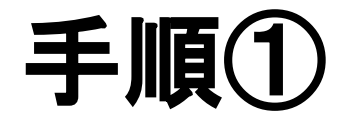

既存のクラスが表示されない場合

#### 別のアカウントを試す

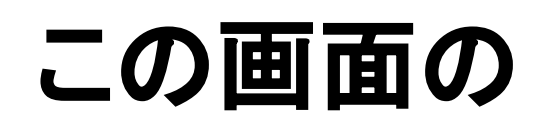

# **[**+**]**マークをタップ

クラスへの参加はこちら

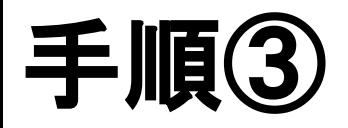

### **[**1年◯組保護者**]**が

### 追加されていれば

### 最後の作業をします

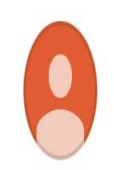

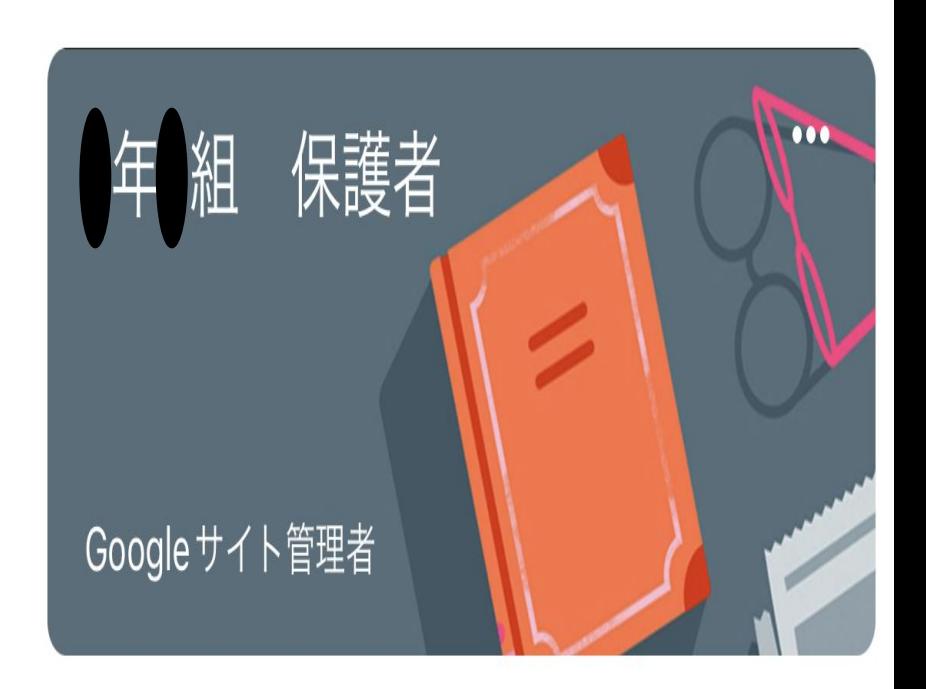

## <span id="page-13-0"></span>欠席・遅刻等の連絡の仕方

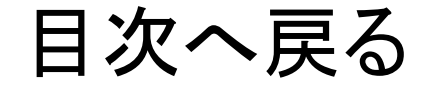

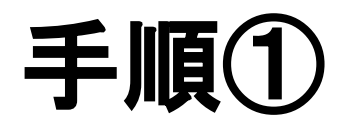

### **[1**年◯組保護者**]**をタップ

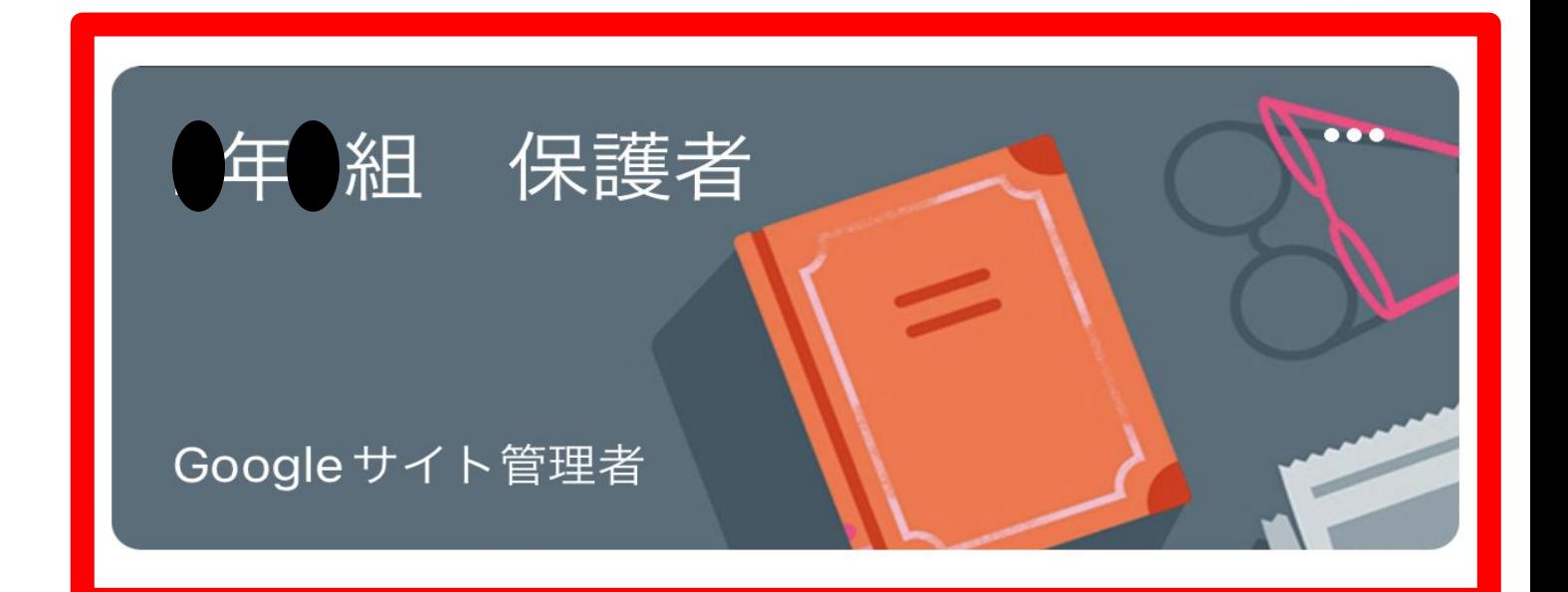

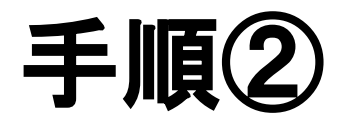

## 画面下部にある**[**授業**]**をタップ自 ストリーム 授業

 $\mathbf{S}$ 

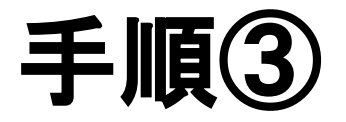

### **[**欠席・遅刻等䛾連絡**]**をタップ

欠席·遅刻連絡

期限なし

欠席•遅刻等の連絡

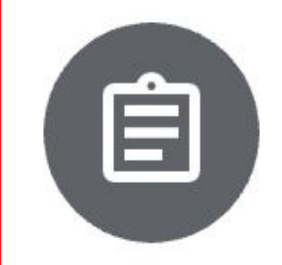

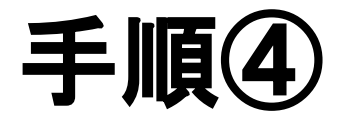

をタップ

添付ファイルの

### **[**懐風館高校 遅刻・・・**]**

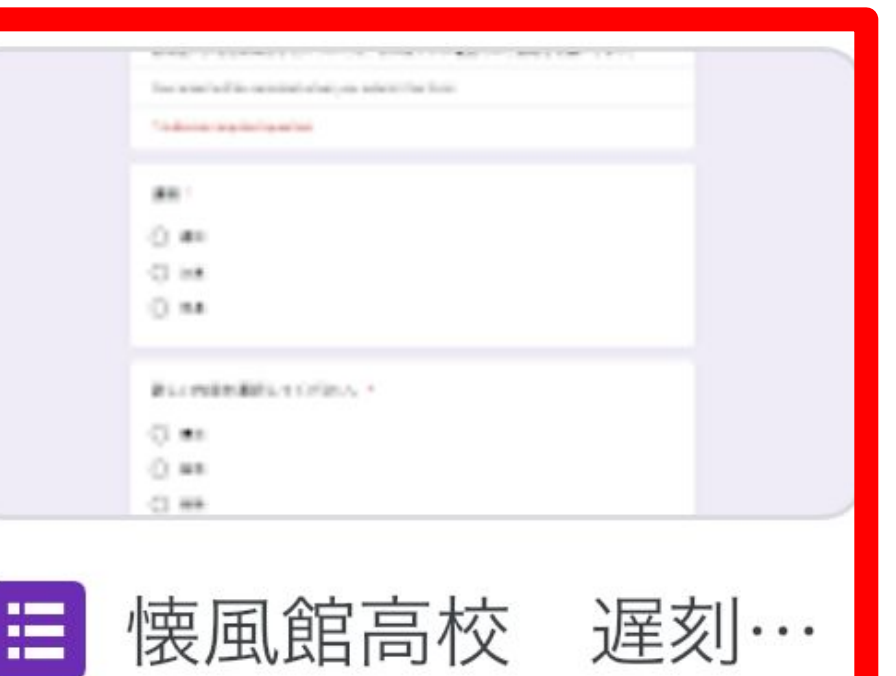

添付ファイル

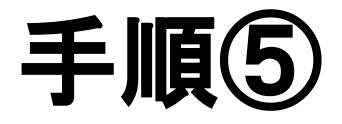

### この画面が表示される

### 質問に回答後、

**[**送信**]**をタップ

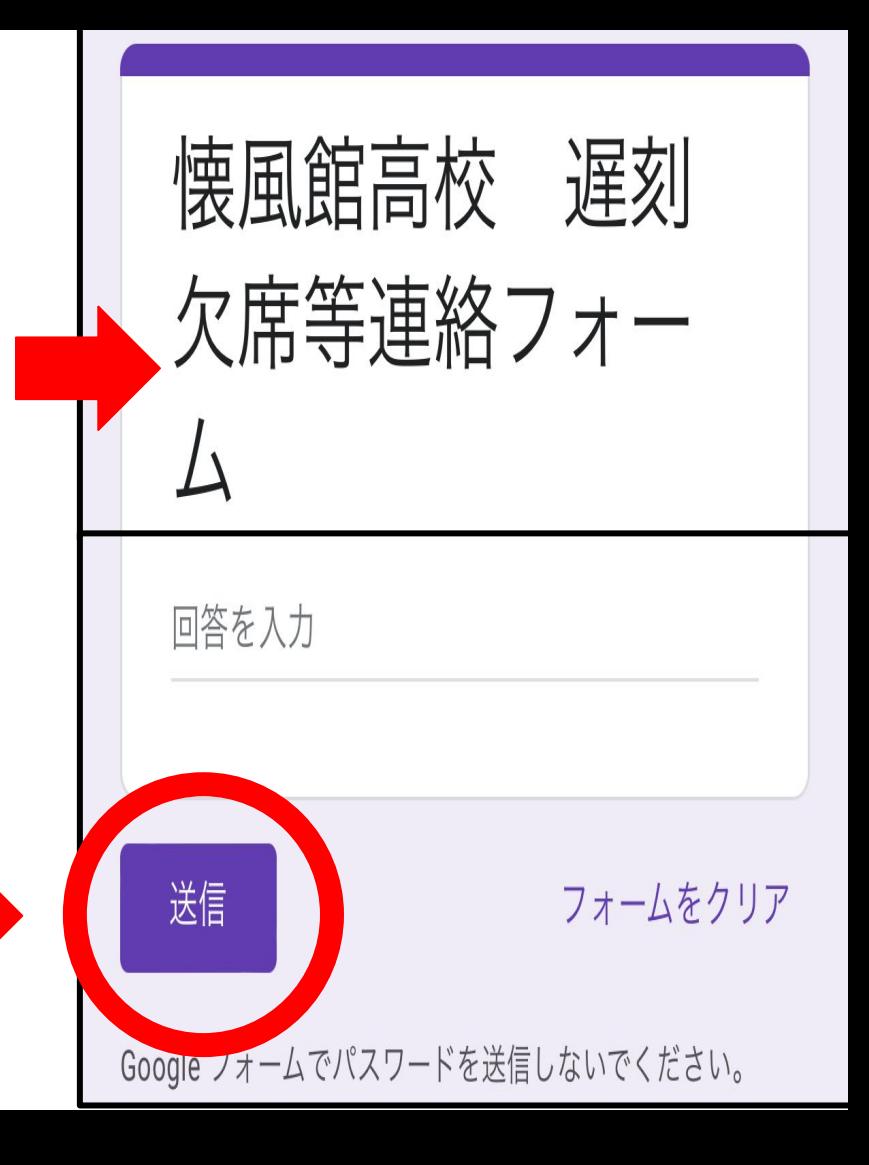

### 以上ですべての作業は終了です